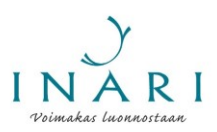

# Hakulomakkeen täyttöohje - kohdeavustus

Kohdeavustusta haetaan Inarin kunnan yhteisessä avustushaussa, joka järjestetään kerran vuodessa alkuvuodesta. Avustuksia koskevat tiedot löytyvät kunnan verkkosivuilta osoitteesta [https://www.inari.fi/fi/osallistuminen/yhdistykset-ja-yhteisot/avustukset-yhdistyksille-yhteisoille-ja-muille](https://www.inari.fi/fi/osallistuminen/yhdistykset-ja-yhteisot/avustukset-yhdistyksille-yhteisoille-ja-muille-toimijoille.html)[toimijoille.html.](https://www.inari.fi/fi/osallistuminen/yhdistykset-ja-yhteisot/avustukset-yhdistyksille-yhteisoille-ja-muille-toimijoille.html)

Tässä ohjeessa käydään läpi hakulomakkeen täyttäminen Inarin kunnan sähköisessä asioinnissa, kun haetaan kohdeavustusta.

# **Yleistä hakulomakkeen täyttämisestä**

## **Avustusohje**

Avustuksia koskevat tiedot löytyvät kunnan verkkosivuilta osoitteesta [https://www.inari.fi/fi/osallistuminen/yhdistykset-ja-yhteisot/avustukset-yhdistyksille-yhteisoille-ja-muille](https://www.inari.fi/fi/osallistuminen/yhdistykset-ja-yhteisot/avustukset-yhdistyksille-yhteisoille-ja-muille-toimijoille.html)[toimijoille.html.](https://www.inari.fi/fi/osallistuminen/yhdistykset-ja-yhteisot/avustukset-yhdistyksille-yhteisoille-ja-muille-toimijoille.html)

Inarin kunnan avustuskäytännöt kuvataan tarkemmin avustusohjeessa, joka löytyy osoitteesta [https://www.inari.fi/media/tiedostot-2020/hallinto-2020/inarin-kunnan-avustusohje.pdf.](https://www.inari.fi/media/tiedostot-2020/hallinto-2020/inarin-kunnan-avustusohje.pdf)

**Tutustu huolellisesti ohjeisiin ennen hakulomakkeen täyttämistä.**

## **Sähköiseen asiointiin kirjautuminen**

Hakulomakkeen täyttäminen edellyttää, että tunnistaudut Inarin kunnan sähköiseen asiointipalveluun. Palveluun tunnistaudutaan pankkitunnuksilla tai mobiilivarmenteella. Pääset tunnistautumaan asiointipalveluun hakulomakkeen linkin kautta.

## **Hakulomakkeen tallentaminen**

Voit täyttää hakulomakkeen useassa osassa. Jos haluat tallentaa hakulomakkeen ja jatkaa sen täyttämistä myöhemmin, valitse hakulomakkeen alareunasta "Tallenna keskeneräisenä".

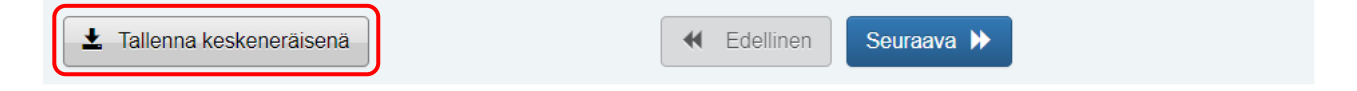

Kun kirjaudut seuraavan kerran asiointipalveluun, voit valita, jatkatko keskeneräisen lomakkeen täyttämistä vai aloitatko lomakkeen täyttämisen alusta. Kun haluat jatkaa tallennetun lomakkeen täyttämistä, valitse "Jatka muokkaamista". Lomakkeen täyttäminen jatkuu siitä, mihin se on edellisellä kerralla jäänyt.

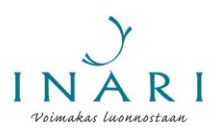

#### Sinulla on keskeneräisiä asioita 1 kpl, viimeksi muokattu 18.3.2020 15:20:11. Voit jatkaa keskeneräisen asian muokkaamista tai poistaa sen ja aloittaa uuden.

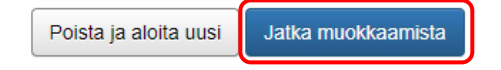

# **Hakulomakkeen täyttäminen useaan kertaan**

Jos edustat useampaa kuin yhtä avustusta hakevaa tahoa, voit täyttää avustuslomakkeen useaan kertaan. Tällöin sinun täytyy lähettää ensimmäinen hakulomake ennen kuin voit aloittaa uuden hakulomakkeen täyttämisen. Keskeneräisiä hakulomakkeita voi olla samanaikaisesti vain yksi.

## **Pakolliset kysymykset**

Pakolliset kysymykset on merkitty tähdellä (\*).

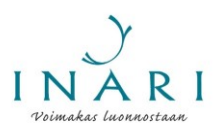

# **Hakulomakkeen täyttäminen**

## **1. Kirjaudu hakulomakkeelle**

Hakulomake täytetään Inarin kunnan sähköisessä asioinnissa. Hakulomakkeen täyttäminen edellyttää, että kirjaudut Inarin kunnan sähköiseen asiointiin. Pääset kirjautumaan hakulomakkeelle nettisivuilta löytyvän lomakkeen kautta osoitteess[a https://www.inari.fi/fi/osallistuminen/yhdistykset-ja-yhteisot/avustukset](https://www.inari.fi/fi/osallistuminen/yhdistykset-ja-yhteisot/avustukset-yhdistyksille-yhteisoille-ja-muille-toimijoille.html)[yhdistyksille-yhteisoille-ja-muille-toimijoille.html.](https://www.inari.fi/fi/osallistuminen/yhdistykset-ja-yhteisot/avustukset-yhdistyksille-yhteisoille-ja-muille-toimijoille.html)

Hakulomakkeelle kirjautuminen edellyttää, että tunnistaudut palveluun pankkitunnuksilla tai mobiilivarmenteella. Kun olet tunnistautunut, klikkaa "Jatka palveluun". Hakulomake avautuu automaattisesti.

# **2. Täytä avustusta hakevan tahon yhteyshenkilön tiedot**

Täytä avustusta hakevan tahon yhteyshenkilön tiedot. Avustusta hakevalla taholla täytyy olla **yksi**  yhteyshenkilö. Lisäkysymyksissä kunta ottaa yhteyttä vain hakijatahon ilmoittamaan yhteyshenkilöön. Huom! Avustuspäätös tulee näkyviin aina sen henkilön asiointitilille, joka on täyttänyt ja lähettänyt avustushakemuksen, vaikka yhteyshenkilöksi olisi merkitty eri henkilö.

Valitse avustusta hakeva taho. Kohdeavustusta hakeva taho voi olla rekisteröity yhdistys, rekisteröity säätiö, yhteisö tai yksityishenkilö.

#### AVUSTUSTA HAKEVAN TAHON YHTEYSHENKILÖ

Avustusta hakevalla taholla tulee olla yksi yhteyshenkilö. Lisäkysymyksissä kunta ottaa yhteyttä vain hakijatahon ilmoittamaan yhteyshenkilöön.

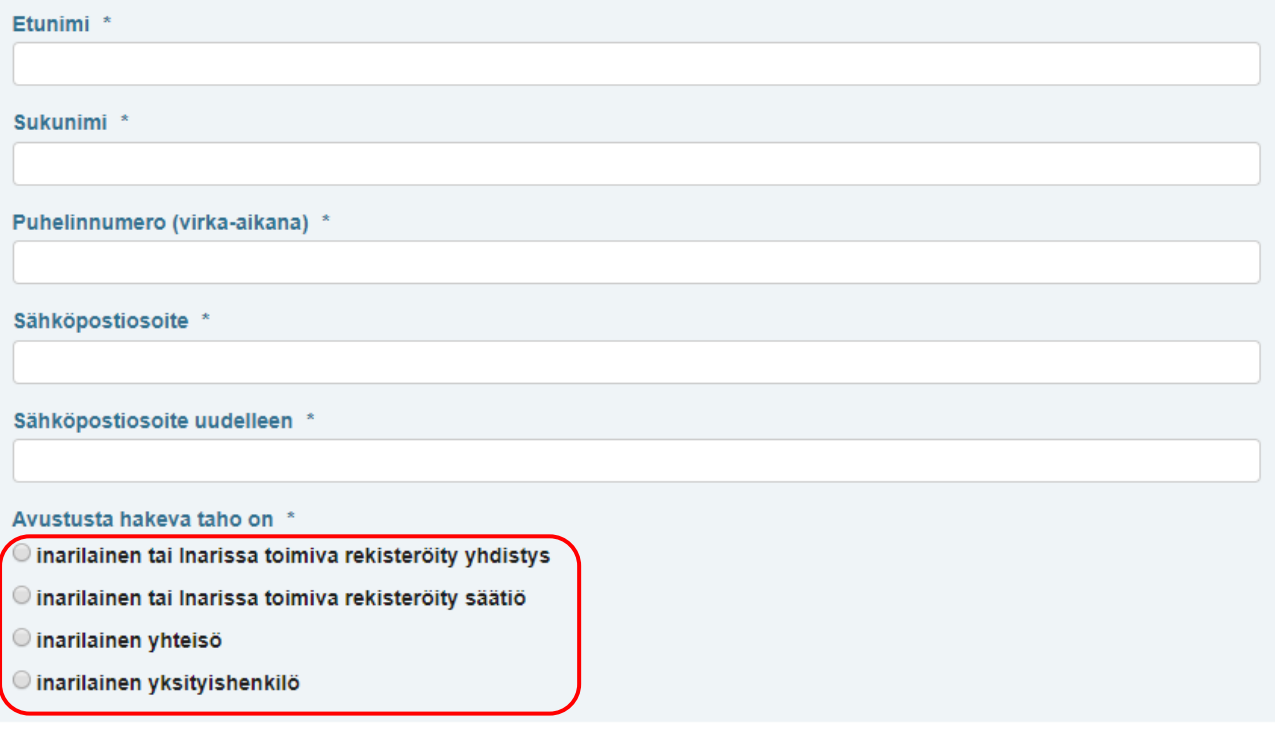

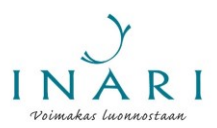

# **3. Täytä avustusta hakevaa tahoa koskevat tiedot**

Oikeat kysymykset tulevat näkyviin sen mukaan, onko kohdeavustusta hakeva taho yhdistys, säätiö, yhteisö vai yksityishenkilö.

# **3.1 Avustusta hakevan yhdistyksen tiedot**

Täytä yhdistyksen perustiedot.

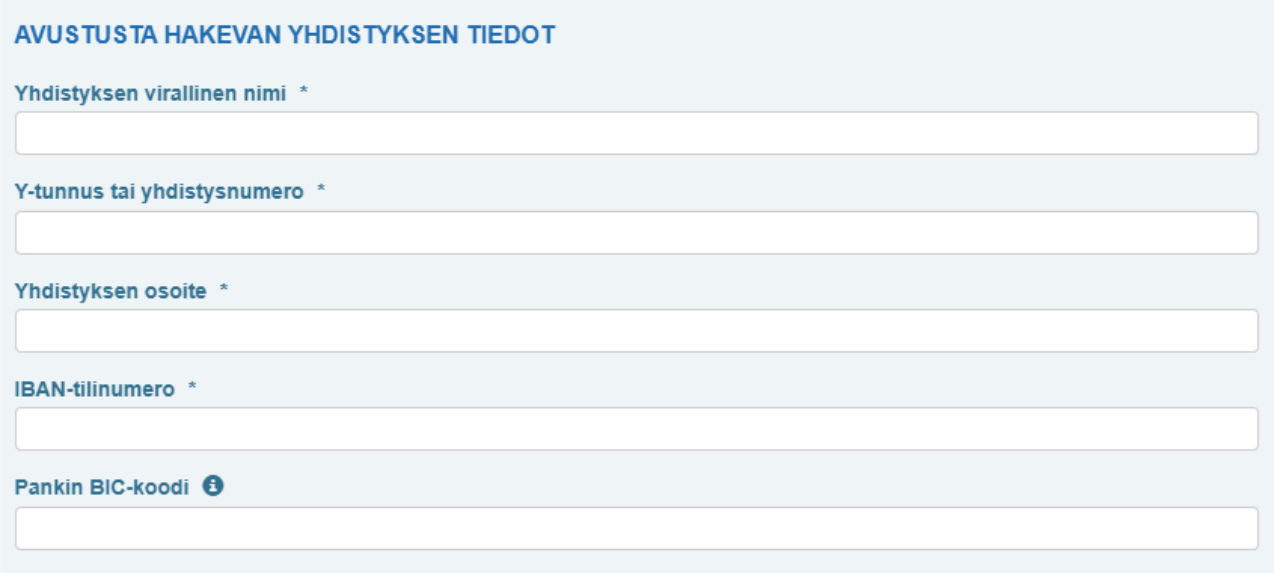

Valitse listasta yhdistyksen toimiala. Voit valita halutessasi useita toimialoja.

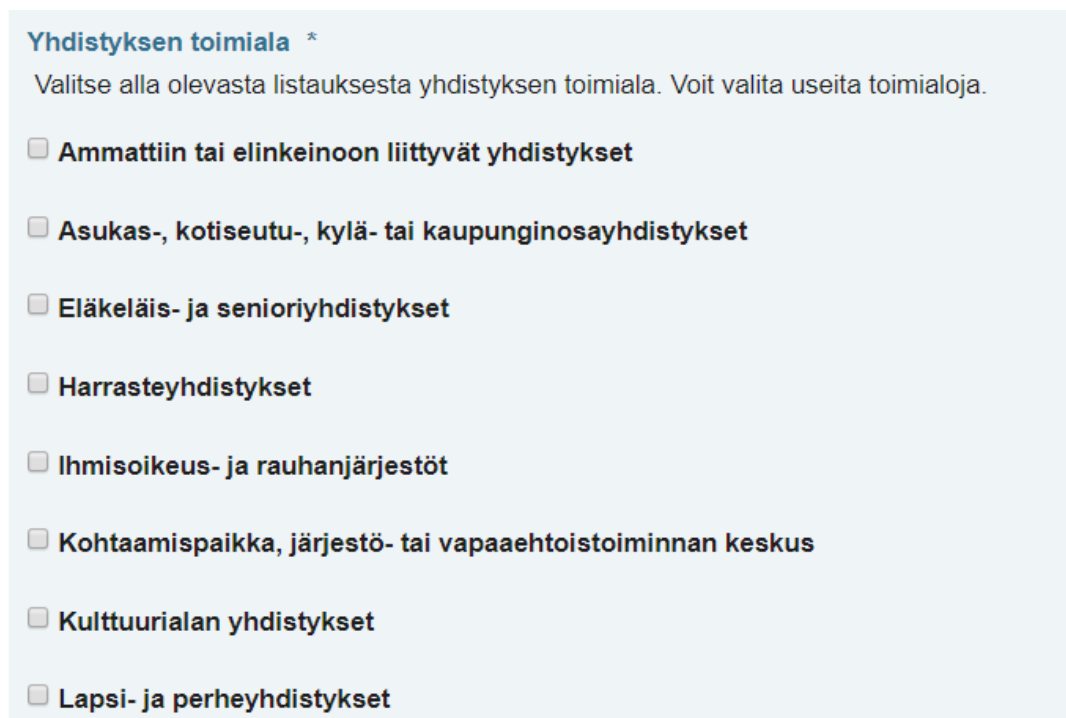

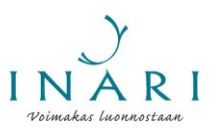

- Luonto-, ympäristö- ja eläinsuojeluyhdistyykset
- Maanpuolustukseen liittyvät yhdistykset
- **Monialayhdistykset**
- Monikulttuuriset ja kansainvälisiin suhteisiin liittyvät yhdistykset
- Muut yhdistykset (esim. Lions)
- Nuorisoyhdistykset
- Omais- ja läheisyhdistykset
- Päihde- ja mielenterveysyhdistykset
- Pelastusalan vapaaehtoisyhdistykset
- Poliittiset yhdistykset
- Sairaus- ja potilasyhdistykset
- Tietotekniikan ja ohjelmistoalan yhdistykset
- □ Työllisyyden edistäminen ja työttömien yhdistykset
- Uskontoon ja maailmankatsomukseen liittyvät yhdistykset
- Urheilu- ja liikuntayhdistykset
- Wammaisyhdistykset
- □ Yleisen terveyden ja hyvinvoinnin yhdistykset

Valitse listasta yhdistyksen **ensisijainen** toimiala ja kirjoita se listan alle.

Yhdistyksen ensisijainen toimiala \* Esim. sairaus- ja potilasyhdistykset

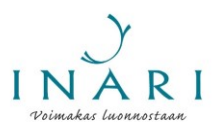

Valitse yhdistyksen toiminnan ikäryhmä. Voit valita useita ikäryhmiä.

Yhdistyksen toiminnan ikäryhmä<sup>\*</sup> kaikenikäiset  $\Box$  vauvat ja taaperot (0 - 2 v.) leikki-ikäiset (3 - 6 v.) □ lapset (7 - 12 v.) muoret (13 - 17 v.) nuoret aikuiset (18 - 29 v.) aikuiset (30 - 62 v.) likäihmiset (63 - 79 v.)  $\Box$  vanhukset (+ 80 v.)

Avustuksen saamisen edellytys on, että yhdistys on ilmoittanut toimijatietonsa Lappilaiset.fiverkkopalveluun. **Lappilaiset.fi palvelu lakkautetaan vuonna 2023 ja jatkossa toimijoiden tiedot tulee ilmoittaa Lähellä.fi palveluun. Tätä ei kuitenkaan vielä vaadita vuoden 2023 avustushaussa.**

Lisäksi yhdistyksen tietojen tulee olla ajan tasalla Patentti- ja rekisterihallituksen yhdistysrekisterissä. Vahvista, että nämä ehdot täyttyvät.

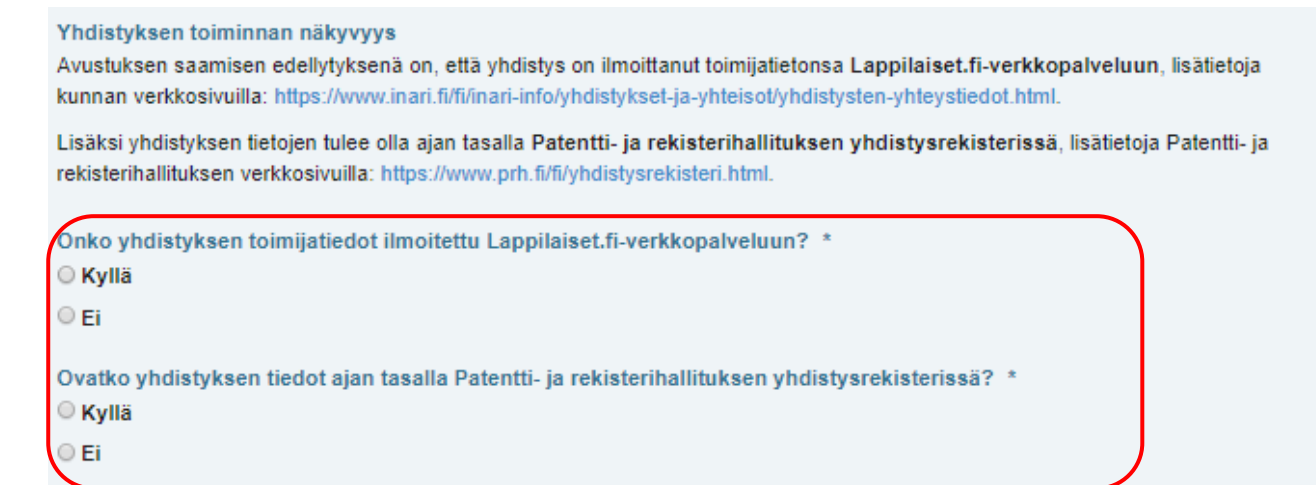

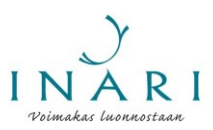

Täytä yhdistyksen toimintaa koskevat tiedot.

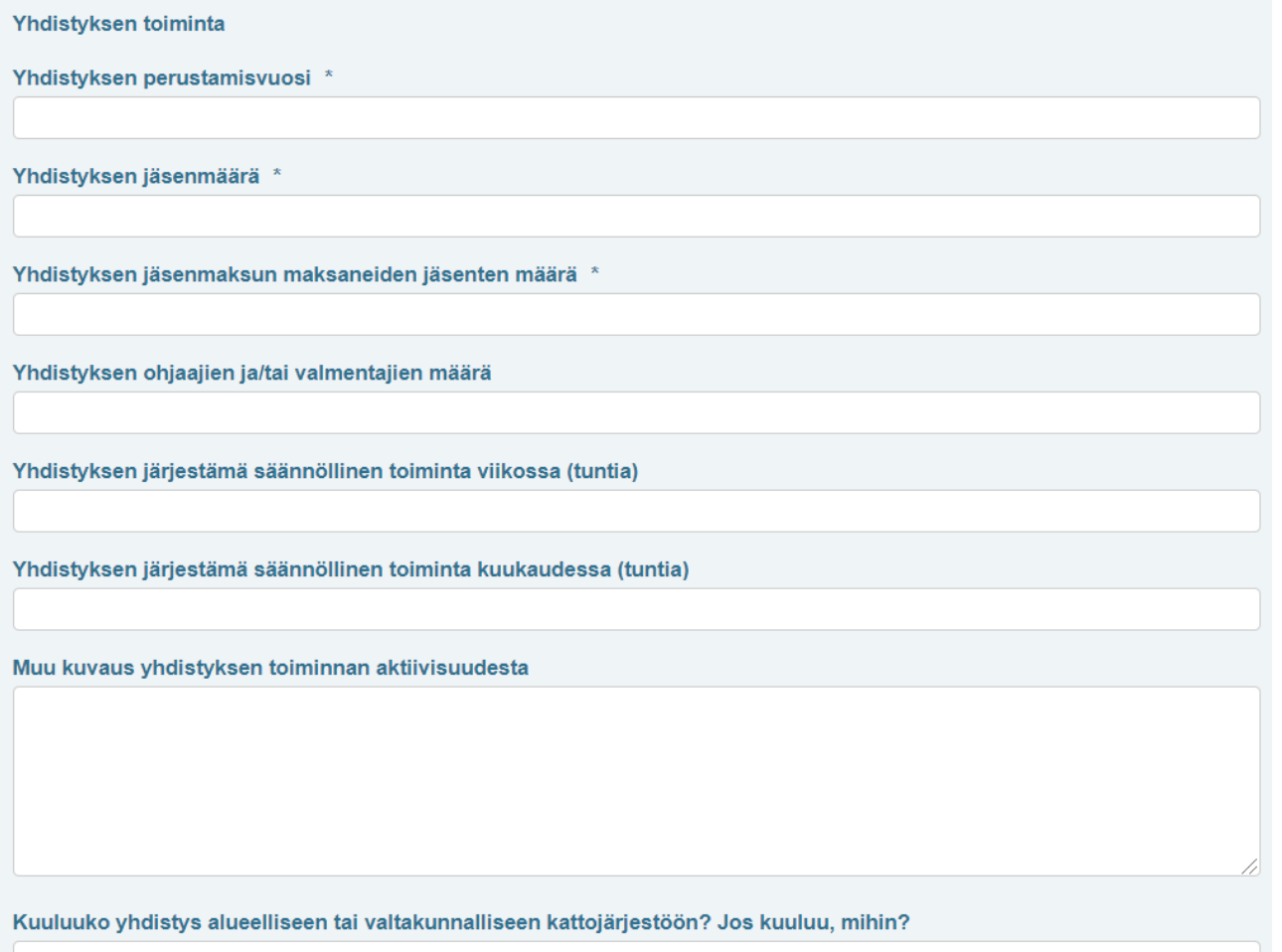

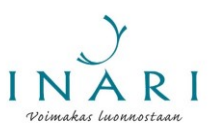

# **3.2 Avustusta hakevan säätiön tiedot**

Täytä säätiötä koskevat tiedot. Kuvaa lyhyesti säätiön toimintaa ja sitä, kuinka aktiivisesti säätiö toimii.

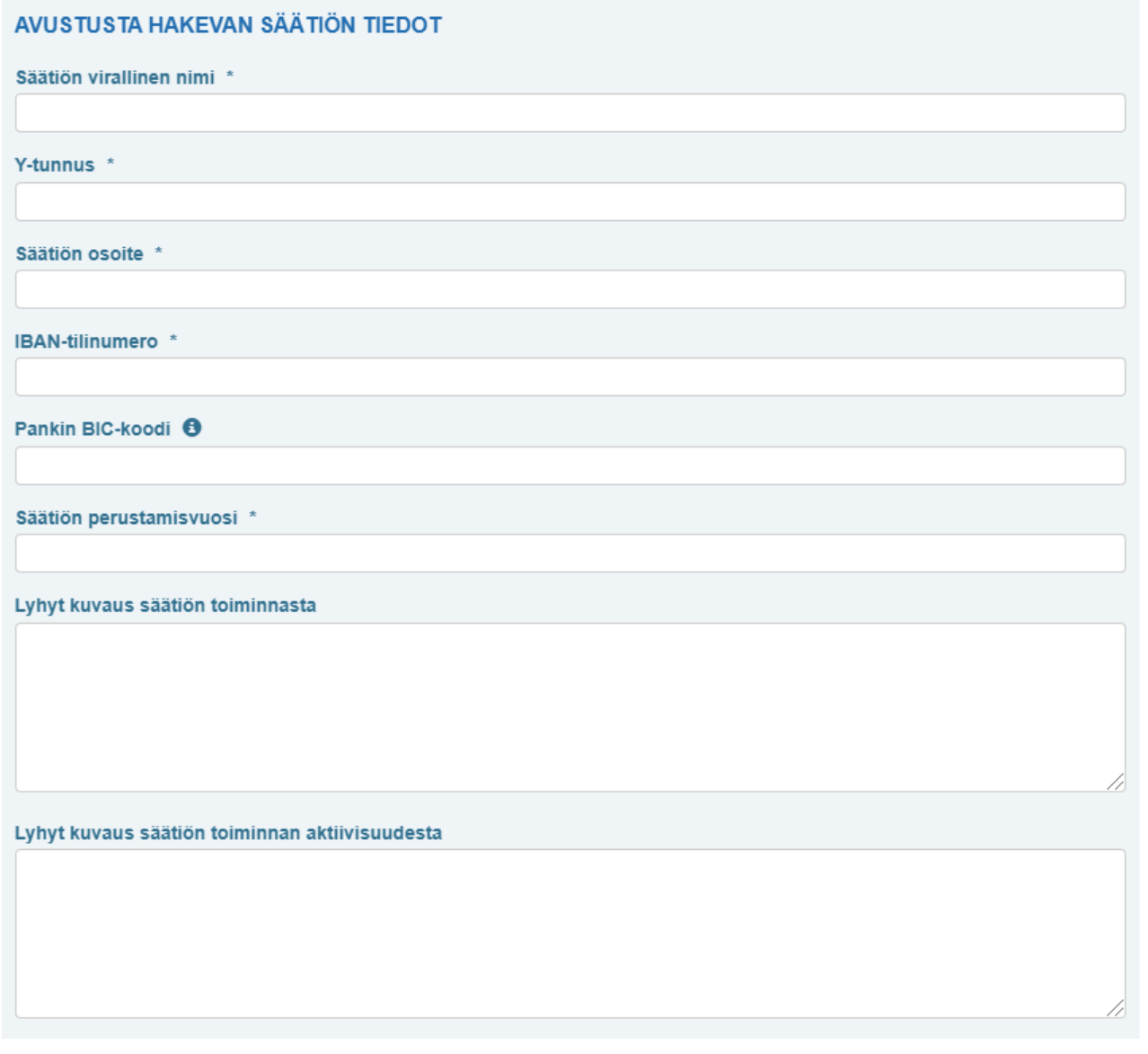

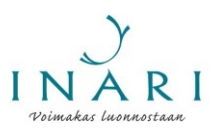

# **3.3. Avustusta hakevan yhteisön tiedot**

Täytä yhteisöä koskevat tiedot. Kuvaa lyhyesti yhteisön toimintaa.

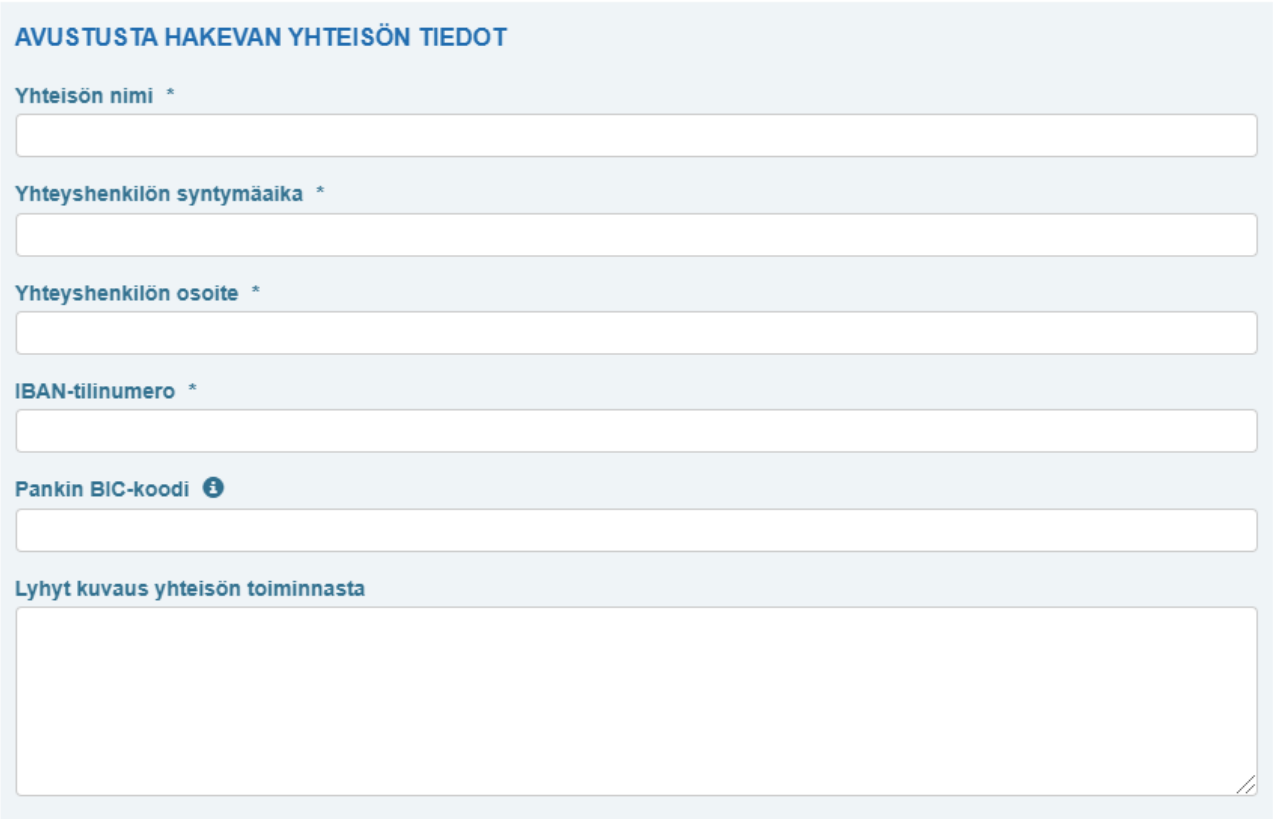

# **3.4 Avustusta hakevan yksityishenkilön tiedot**

Täytä avustuksen hakijan syntymäaika, osoite ja pankkitiedot.

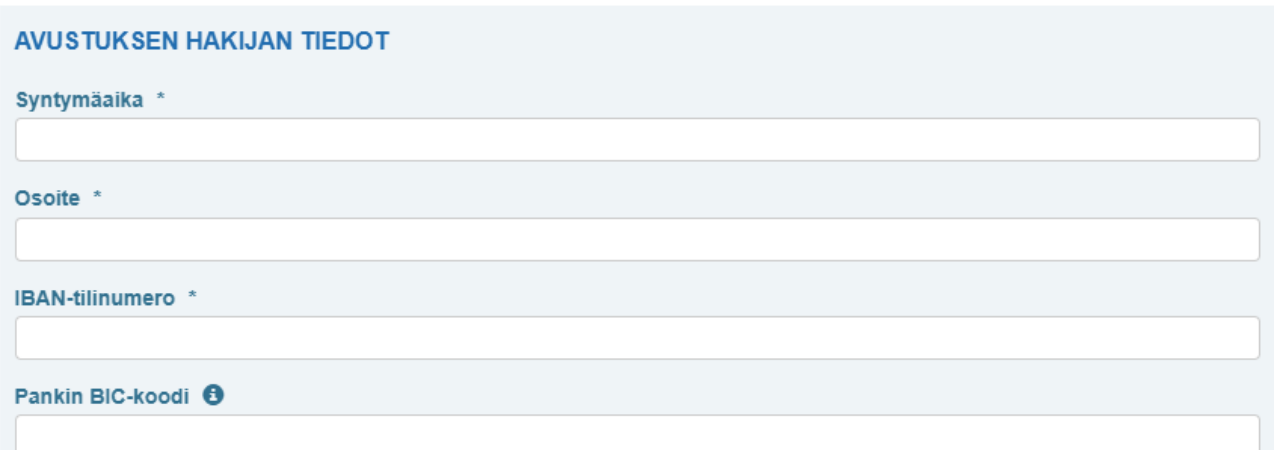

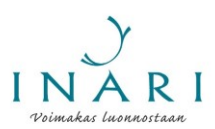

# **4. Valitse haettava avustus**

Valitse listasta kohdeavustus. Klikkaa "Seuraava".

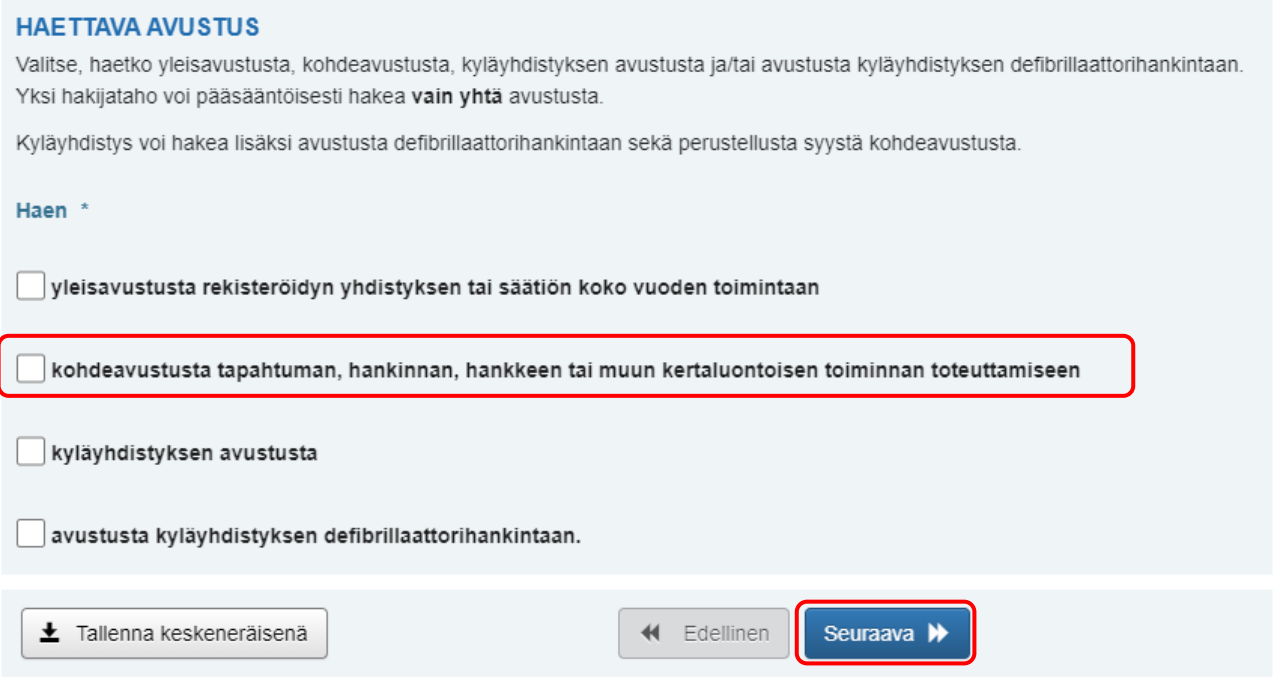

## **5. Hakemuksen tiedot**

Valitse, onko kohdeavustusta hakeva taho yhdistys tai säätiö, yhteisö vai yksityishenkilö.

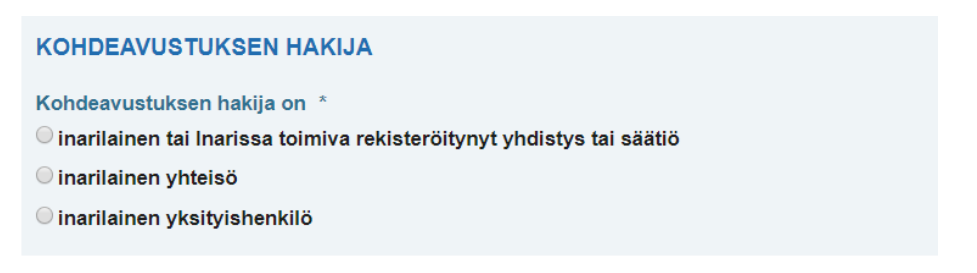

Merkitse lomakkeelle haettava summa euroina.

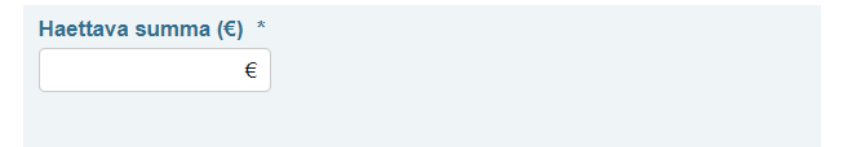

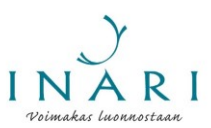

Selvitä, millaiseen toimintaan avustusta haetaan. Kuvaa, miten avustus on suunniteltu käytettävän. Halutessasi voit täydentää selvitystä erillisellä liitteellä myöhemmin lomakkeella.

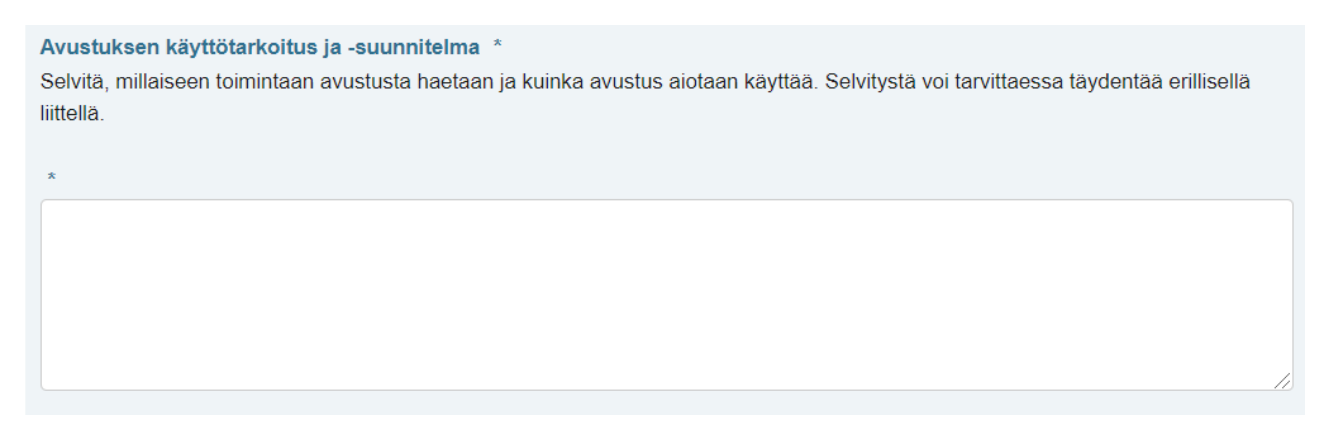

Kuvaa toiminnan muuta rahoitusta. Merkitse tähän kohtaan muilta tahoilta kuluvalle vuodelle haetut, myönnetyt ja haettavaksi aiotut avustukset. Ilmoita avustuksista avustuksen myöntävä taho ja myönnetty/haettu avustussumma.

#### Muu rahoitus \*

Muut haetut, myönnetyt ja/tai haettavaksi aiotut avustukset kuluvalle vuodelle. Avustuksesta on ilmoitettava avustuksen myöntävä taho ja avustussumma.

Ilmoita, kuinka paljon avustusta hakeva taho on saanut kunnalta tukea yhteensä edellisenä vuonna. Ilmoita kaikki kunnan eri toimialojen maksamat avustukset, kulukorvaukset, maksetut laskut ja muu rahallinen tuki.

Kuinka paljon avustuksen hakija on saanut kunnalta tukea yhteensä viime vuonna? \* Ilmoita tässä kaikki kunnalta viime vuonna saatu tuki euroina.

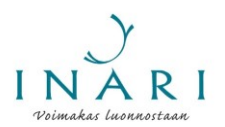

Kuvaile, miten avustettava toiminta vastaa kunnan strategiaa ja/tai hyvinvoinnin edistämisen painopisteitä. Kuvaile lyhyesti ja vapaamuotoisesti, miten avustettava toiminta liittyy kuntastrategiassa esitettyihin kunnan tavoitteisiin ja painopisteisiin ja/tai hyvinvoinnin, terveyden ja turvallisuuden edistämisen painopisteisiin.

Kunnan strategia löytyy osoitteesta [https://www.inari.fi/media/tiedostot-2019/hallinto-2019/arktisen](https://www.inari.fi/media/tiedostot-2019/hallinto-2019/arktisen-inarin-strategia-2030_valtuuston-hyvaksyma-12.12.2019.pdf)[inarin-strategia-2030\\_valtuuston-hyvaksyma-12.12.2019.pdf.](https://www.inari.fi/media/tiedostot-2019/hallinto-2019/arktisen-inarin-strategia-2030_valtuuston-hyvaksyma-12.12.2019.pdf)

Kunnan hyvinvoinnin, terveyden ja turvallisuuden edistämisen painopisteet vuosille 2022–2025 löytyvät osoitteesta [https://www.inari.fi/media/tiedostot-2021/hallinto-2021/esitys-hyvinvointi-ja](https://www.inari.fi/media/tiedostot-2021/hallinto-2021/esitys-hyvinvointi-ja-turvallisuussuunnitelman-2022-2025-painopisteista.pdf)[turvallisuussuunnitelman-2022-2025-painopisteista.pdf.](https://www.inari.fi/media/tiedostot-2021/hallinto-2021/esitys-hyvinvointi-ja-turvallisuussuunnitelman-2022-2025-painopisteista.pdf)

Miten avustettava toiminta vastaa kunnan strategiaa ja hyvinvoinnin ja terveyden edistämisen painopisteitä? Kuntastrategia löytyy osoitteesta: https://www.inari.fi/media/tiedostot-2019/hallinto-2019/arktisen-inarin-strategia-2030\_valtuustonhyvaksyma-12.12.2019.pdf.

Inarin kunnan hyvinvoinnin, terveyden ja turvallisuuden edistämisen painopisteet vuosille 2022 - 2025 löytyvät kunnan verkkosivuilta: https://www.inari.fi/media/tiedostot-2021/hallinto-2021/esitys-hyvinvointi-ja-turvallisuussuunnitelman-2022-2025painopisteista.pdf.

 $\mathsf{V}$ 

Kuvaile avustettavan toiminnan alueellista merkitystä. Voit kuvailla, millainen merkitys toiminnalla on koko Inarin kunnalle tai jollekin tietylle kunnan alueelle.

Millainen alueellinen merkitys avustettavalla toiminnalla on? \* Avustettavan toiminnan alueellinen merkitys Inarin kunnalle tai jollekin kunnan alueelle.

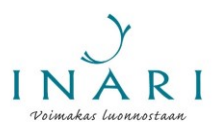

Liitä hakemuksen liitteet. Liitä hakemukseen avustettavan toiminnan kustannusarvio. Lisäksi voit halutessasi liittää täydentävän selvityksen avustettavasta toiminnasta ja/tai tarkemman kuvauksen avustuksen käyttötarkoituksesta ja -suunnitelmasta.

Yhdistysten ja säätiöiden tulee liittää hakemukseen **viimeisin** toimintasuunnitelma. Yksityishenkilöiden tulee liittää hakemukseen ansioluettelo, jossa kuvataan avustettavan toiminnan kannalta oleellisia ansioita.

Klikkaa "Lisää" lisätäksesi liitteen.

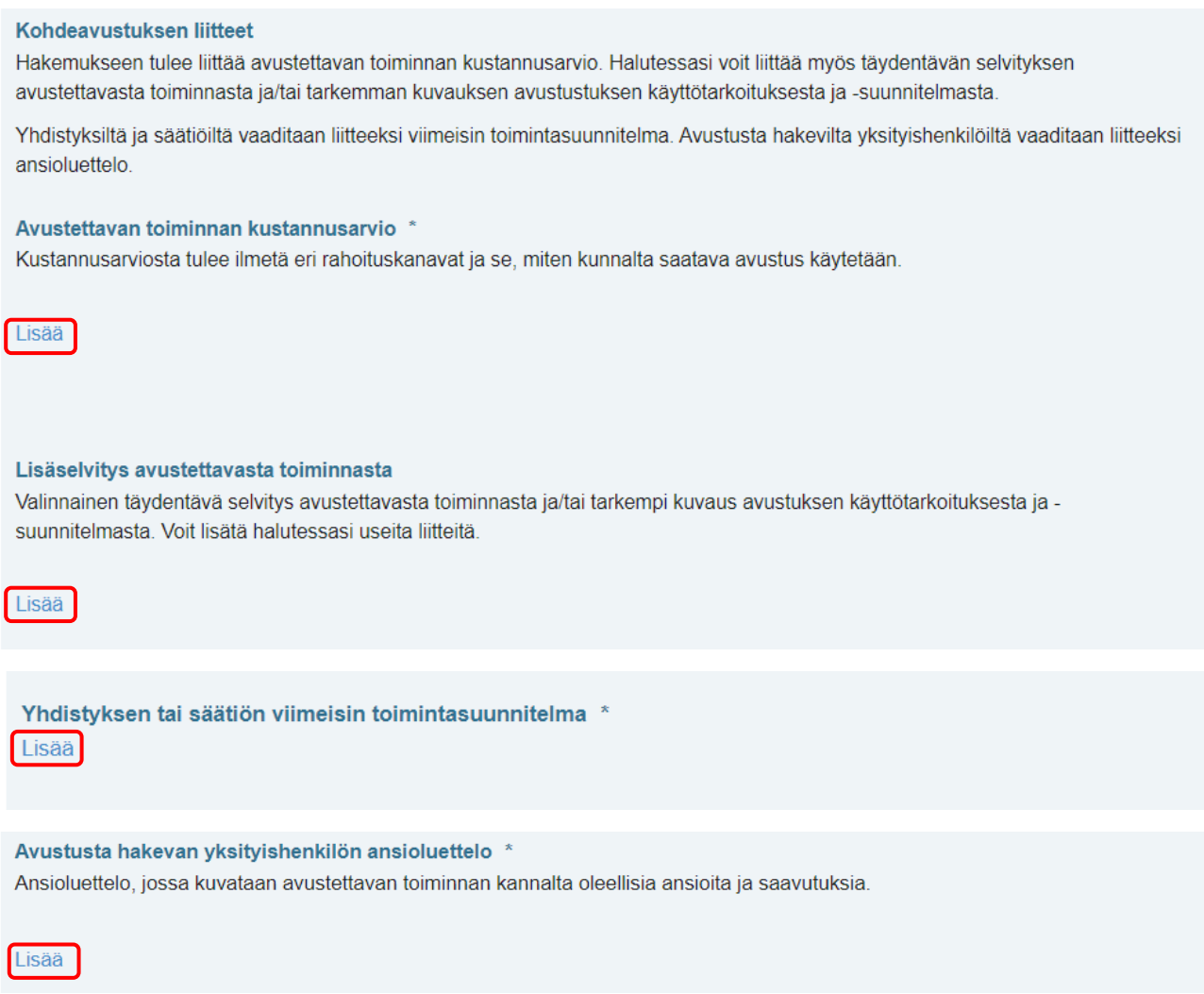

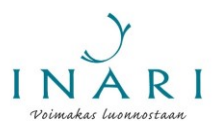

Kun olet klikannut "Lisää", aukeaa uusi ikkuna. Klikkaa "Valitse tiedosto". Näin pääset valitsemaan tiedostoistasi sen tiedoston, jonka haluat liittää hakemukseen.

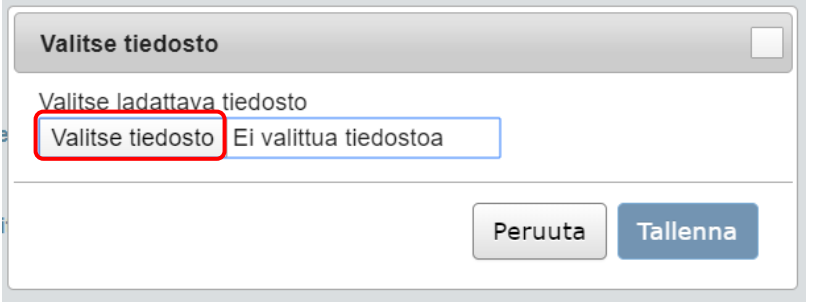

Valitse haluamasi tiedosto ja klikkaa "Avaa".

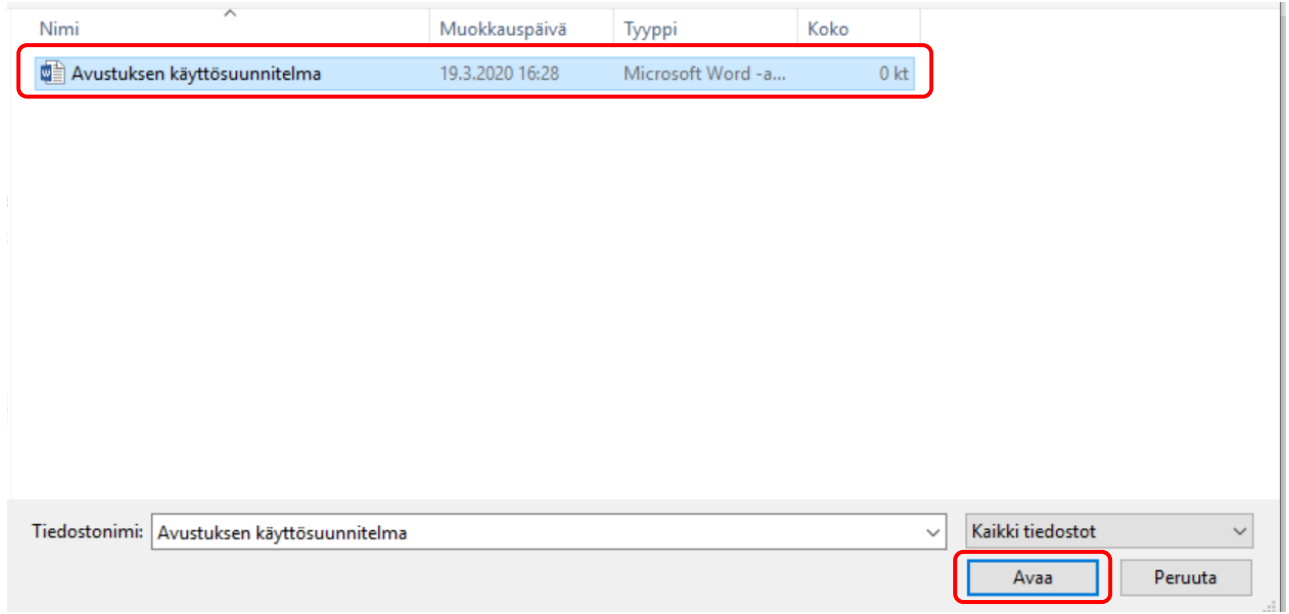

Kun olet avannut haluamasi tiedoston, klikkaa "Tallenna".

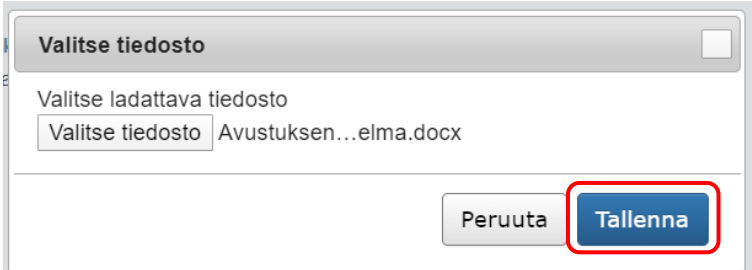

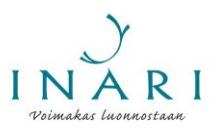

Lisäämäsi liite näkyy hakulomakkeella. Jos haluat muokata liitettä, sinun tulee poistaa liite, muokata alkuperäistä tiedostoa ja lisätä liite uudelleen samalla tavalla. Lisää loput liitteet samalla tavalla.

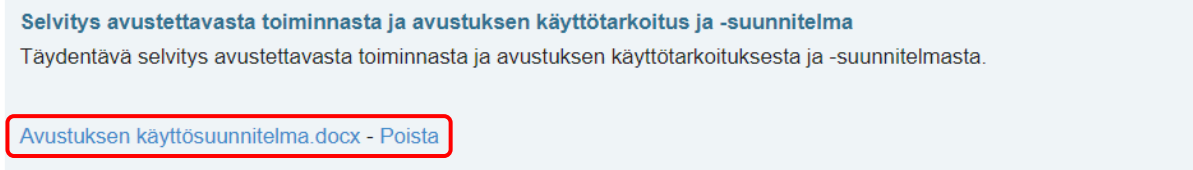

Täydennä hakemustasi halutessasi "Lisätietoja"-kohdassa.

Kun olet vastannut kaikkiin kysymyksiin ja lisännyt kaikki tarvittavat liitteet, klikkaa "Seuraava".

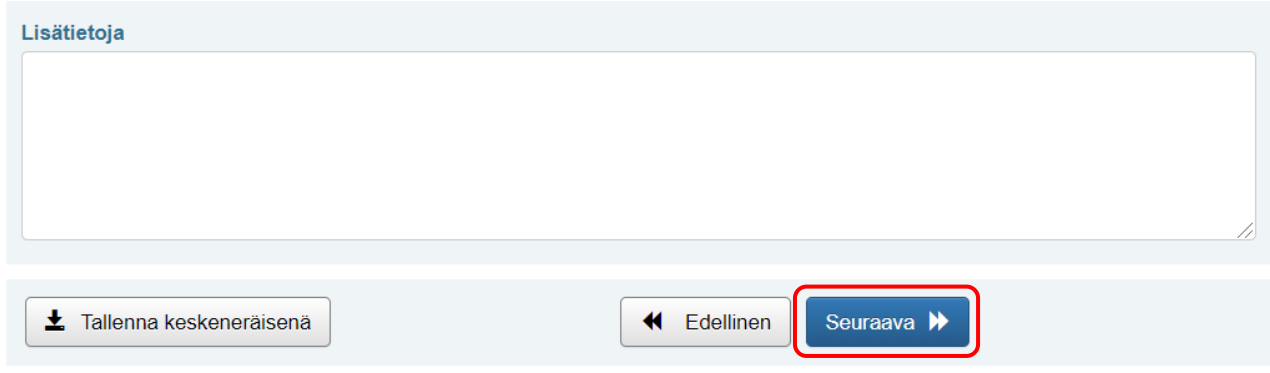

# **6. Lomakkeen lähettäminen**

Klikkaa "Seuraava", jolloin pääset hakemuksesi yhteenvetosivulle.

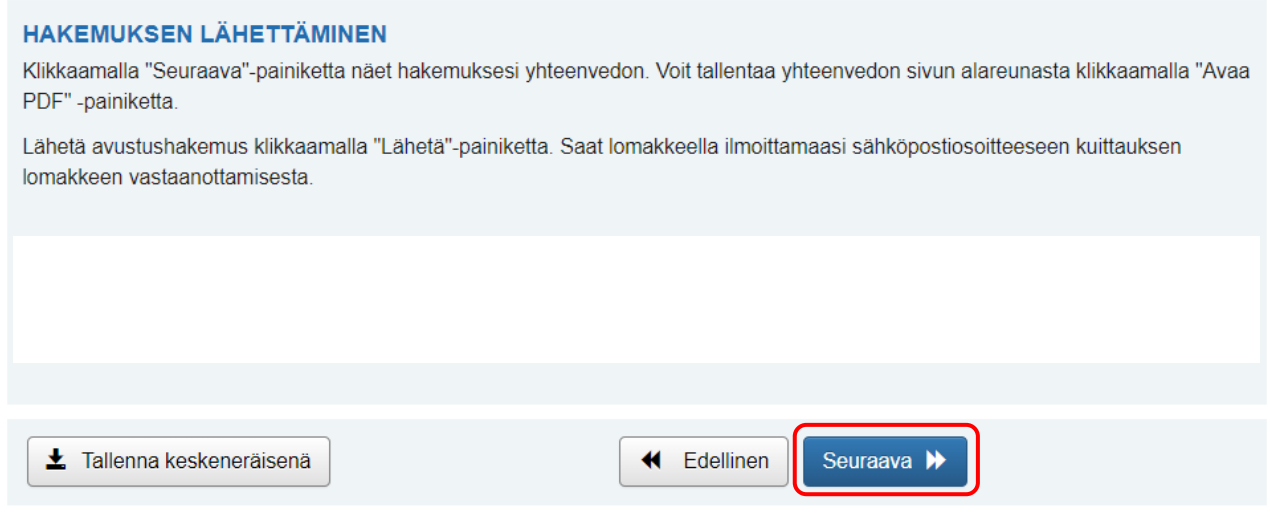

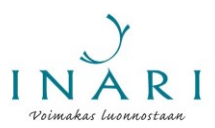

Jos haluat tallentaa yhteenvedon, klikkaa sivun alareunasta "Avaa PDF". Tallennettava tiedosto avautuu uuteen välilehteen. Tallenna tai tulosta lomake sivun oikeasta yläkulmasta.

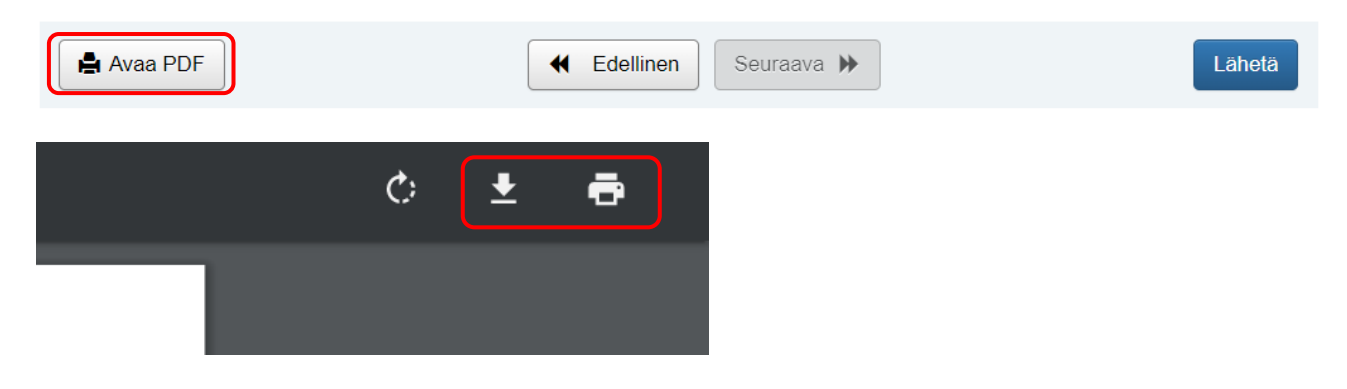

Kun olet tallentanut tiedoston, palaa hakulomakkeelle. Kun olet valmis lähettämään hakemuksen, klikkaa "Lähetä".

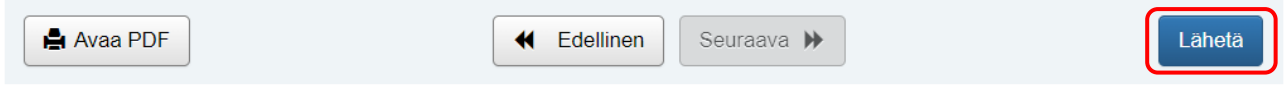

Vahvista, että täyttämäsi tiedot ovat oikein. Klikkaa tämän jälkeen "Lähetä". Saat sähköpostiisi kuittauksen hakemuksesi vastaanottamisesta.

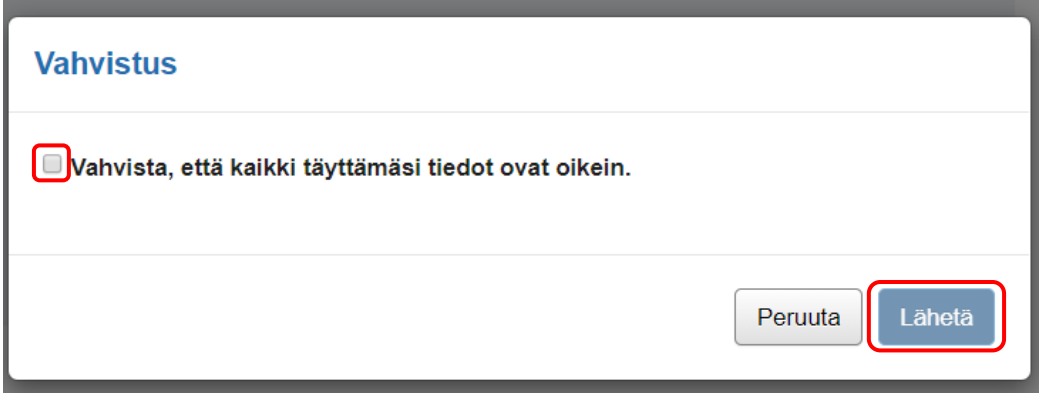